## Instructions for Using BEA's eFile System

**eFile** is BEA's electronic filing system. For all BEA surveys except the BE-13 and BE-150, the eFile system makes use of fillable Adobe PDF forms. The system enables reporters to download the survey forms in PDF format for each reportable entity, enter the required data, save the data, and submit the forms securely to BEA. Respondents must have access to the Internet and Adobe Acrobat Reader version 7.0 or newer or Adobe Acrobat Professional version 7.0 or newer in order to use eFile. You can download the latest version of Adobe Acrobat Reader for free from <a href="http://www.adobe.com/products/acrobat/readstep2.html">http://www.adobe.com/products/acrobat/readstep2.html</a>.

Click on one of the links below for instructions on how to use the eFile system.

## For instructions on how to eFile a BEA survey, except for BE-13- Click here

## For instructions on how to eFile a BE-13 survey- Click here

If you need technical assistance please email <u>efile@bea.gov</u> or call (301) 278-9401 and leave a message. Email is the preferred contact method. Please include your name, phone number, the survey you are filing, the ID (if known) and a description of the problem you are experiencing. We will contact you as soon as possible.

## Instructions on how to eFile a BEA survey, except for BE-13

## Step 1: Create a User Account

## Beginat www.bea.gov/efile

Even if you have used eFile to file other BEA surveys, if you have not created a user account in the eFile system since December 2014, please register for one by selecting the link – "Create Account"

| Bureau | of Econor | Baa<br>nic Analysis<br>ENT OF COMMERCE |          |           |             |      |           |          |                  |                |
|--------|-----------|----------------------------------------|----------|-----------|-------------|------|-----------|----------|------------------|----------------|
| Home   | National  | International                          | Regional | Industry  | Interactive | Data |           |          |                  |                |
|        |           |                                        |          | About Int | ernational  | Meth | odologies | Articles | Release Schedule | Staff Contacts |

# BEA eFile System

| Login                                      |                                                     |
|--------------------------------------------|-----------------------------------------------------|
| BEA eFile PDFs require Adobe Acrobat or Ac | lobe Reader. Click for more information.            |
| New to eFile? Create Account               |                                                     |
| Username                                   | Forgot your username? Don't have a username?        |
| User Password                              | Forgot password? Didn't receive confirmation email? |
|                                            | Login                                               |

Create a username and password of your choice. After you submit your request, you will receive an email from <u>eFile@bea.gov</u> which will contain a link for you to use in confirming your username. When you have confirmed your username, you will be able to log in to your account.

| Bureau of Economic Analysis          |                                                                            | 0                   |
|--------------------------------------|----------------------------------------------------------------------------|---------------------|
| Home National International Regional | Industry Interactive Data                                                  |                     |
|                                      | About International Methodologies Articles Release Schedule Staff Contacts | Email Subscriptions |

## eFile Username Registration

#### Back to Login Screen

Username " " is available. Complete the form below to complete the registration process. All fields are required.

#### **Contact Information**

- Enter your email address accurately, you must be able to receive email to complete the registration process.
- If you have already set up an eFile username, you will not be allowed to set up a new one using the same email address.
- Enter a phone number where we can reach you if we have questions.

| Your  | Name:   |
|-------|---------|
| Fmail | Address |

| Email Address:         |  |
|------------------------|--|
| Confirm Email Address: |  |
| Phone Number:          |  |

#### **Username Password**

• Passwords must be at least 8 characters and contain uppercase letters, lowercase letters and numbers. Special characters are allowed, but not required.

| Password:         |  |
|-------------------|--|
| Confirm Password: |  |

| ~     |      | D .     |  |
|-------|------|---------|--|
| - NII | nmit | Request |  |
|       |      |         |  |

## Step 2: Link a BEA Survey to Your User Account

Log in to your user account by entering the Username and User Password you created.

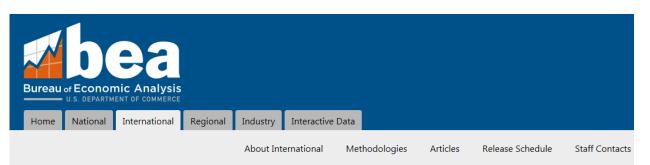

## BEA eFile System

| Click for more information.                         |
|-----------------------------------------------------|
|                                                     |
|                                                     |
| Forgot your username? Don't have a username?        |
| Forgot password? Didn't receive confirmation email? |
| Logi                                                |
|                                                     |

Link a BEA survey to your user account by selecting the option to "Link a Survey."

|      | of Econor | Baa<br>nic Analysis<br>ENT OF COMMERCE |               |          |            |          |                  | 0              |
|------|-----------|----------------------------------------|---------------|----------|------------|----------|------------------|----------------|
| Home | National  | International                          | Regional      | Industry | Interactiv | e Data   |                  |                |
|      |           | About                                  | International | Metho    | dologies   | Articles | Release Schedule | Staff Contacts |

# eFile - User Account Homepage

| User Info            | Tools                                       |
|----------------------|---------------------------------------------|
| Name:                | To link to a survey, choose an option below |
| Email:               | To access a survey other than a BE-13.      |
| Phone:               | Link a Survey                               |
| Update User Info     | If you wish to file a <b>BE-13</b> .        |
| Change Your Password | Add a New BE-13 Report                      |
| Log Out              |                                             |

On the next page, select the BEA survey you want to link and provide the requested information.

## eFile Link Request

Request access for eFile. Fields denoted by \* are required.

| Survey*                                                                             | Select One |  | ~ |
|-------------------------------------------------------------------------------------|------------|--|---|
| First Name*                                                                         |            |  |   |
| Last Name*                                                                          |            |  |   |
| Company Name (The name of the entity being reported. If you are filing on behalf of |            |  |   |
| another company, enter that company's name.)*                                       |            |  |   |
| Telephone Number*                                                                   |            |  |   |
| email Address*                                                                      |            |  |   |
| Confirm email Address*                                                              |            |  |   |
| Fax Number                                                                          |            |  |   |
| BEA ID or eFile ID as it appears on correspondence from BEA (not the same as your   |            |  |   |
| username)                                                                           |            |  |   |
| Comments or Additional Info                                                         |            |  |   |
| (Limit 500 Characters)                                                              |            |  |   |
|                                                                                     |            |  |   |
|                                                                                     |            |  |   |
|                                                                                     |            |  |   |
|                                                                                     |            |  |   |
|                                                                                     |            |  |   |
|                                                                                     |            |  |   |
|                                                                                     |            |  |   |
| Next Step                                                                           |            |  |   |

On the following page, verify your company and contact information.

| Bureau | of Econor | Baanic Analysis |          |           |               |               |          |                  |
|--------|-----------|-----------------|----------|-----------|---------------|---------------|----------|------------------|
| Home   | National  | International   | Regional | Industry  | Interactive [ | Data          |          |                  |
|        |           |                 |          | About Int | ernational    | Methodologies | Articles | Release Schedule |

# eFile Link Request

## Verify the Information.

Verify the information below. If everything is correct, click "Submit Request", otherwise click the "Make Corrections" button.

Survey: First Name: Last Name: Company Name: Phone Number: email address: Fax Number: Address Label ID: Comments or Additional Info:

Submit Request Make Corrections

When you click "Submit Request," you will receive a confirmation that your request was received, and you will receive an email when the survey has been added to your user account.

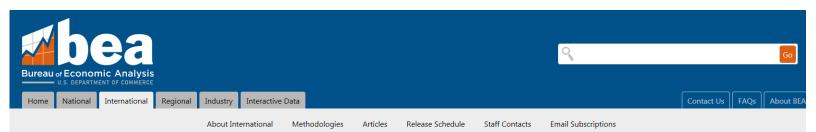

## eFile Link Request

#### Request Received.

Your request has been received. Once your request has been verified, an email notice will be sent to (your email address). Once you have received the email, you will be able to access the new ID/Survey by logging into the eFile system using your username and password. For security purposes, you may be contacted by BEA staff for additional information. Back to the eFile system

## Step 3: Select a Survey to File

Once the survey has been added to your account, you will be able to access it from the Linked Surveys section of the User Account Homepage.

| Bureau | of Econon | Baanic Analysis |               |          |             |          |                  | Q              |
|--------|-----------|-----------------|---------------|----------|-------------|----------|------------------|----------------|
| Home   | National  | International   | Regional      | Industry | Interactive | e Data   |                  |                |
|        |           | About           | International | Metho    | dologies    | Articles | Release Schedule | Staff Contacts |

# eFile - User Account Homepage

| User Info            | Tools                                       |
|----------------------|---------------------------------------------|
| Name:                | To link to a survey, choose an option below |
| Email:               | To access a survey other than a BE-13.      |
| Phone:               | Link a Survey                               |
| Update User Info     | If you wish to file a <b>BE-13.</b>         |
| Change Your Password | Add a New BE-13 Report                      |
| Log Out              |                                             |

### Linked Surveys

**BEA Survey** 

#### **Step 4: Select a Filing Period**

Select the period that you are filing for from the Survey Homepage.

### Survey Filing

| Logout                   |
|--------------------------|
| Back to Survey Selection |
| Import Data              |

Below is a list of all the eFile survey periods available for the BEA survey.

|               | Name   | of the BEA Survey        |
|---------------|--------|--------------------------|
| Filing Period | Select | Required Documents Filed |
| Filing Period | Select |                          |

On the Report Homepage, update the contact information, if applicable. (Please note that any changes made to the contact information may not appear on the PDF until it has been reviewed by BEA staff).

## eFile - Report Homepage

#### Click here for instructions on using the BEA eFile system.

Scroll down or click here to access your forms. If you have any comments or remarks regarding this filing, please enter them below in the Comments section. Comments about an individual entity can be made on the form for that entity.

#### Having trouble? Click here for solutions to common problems.

If you need technical assistance please email services\_efile@bea.gov or call 301-278-9401 and leave a message. Email is the preferred contact method. Please include your name, phone number, the survey you are filing, the ID (if known) and a description of the problem you are experiencing. We will contact you as soon as possible.

|                                                  |                                                                                   | Mailing Address                                                                          |
|--------------------------------------------------|-----------------------------------------------------------------------------------|------------------------------------------------------------------------------------------|
| count Tools                                      | (This is where BEA should send survey forms and related<br>Reporting Entity Name: | d correspondence regarding this survey for (Name). Fields with * are req                 |
| Logout                                           | In Care Of:                                                                       |                                                                                          |
| k to Period Selection                            | Attention:                                                                        |                                                                                          |
| k to Survey Selectior                            | Title:                                                                            |                                                                                          |
|                                                  | Street 1*:                                                                        |                                                                                          |
|                                                  | Street 2:                                                                         |                                                                                          |
|                                                  | City*:                                                                            |                                                                                          |
|                                                  | State/Province (if in the U.S. or Canada)*:                                       |                                                                                          |
| ecure Messaging - (See                           | Zip*:                                                                             |                                                                                          |
| (Qs)                                             |                                                                                   | Contact Information<br>ct regarding this survey for (Name). Fields with * are required.) |
| nmunicate Securely With BEA<br>ecure Messaging - | Contact Name*:                                                                    |                                                                                          |
| eived Items 0 (0 unread)                         | Phone Number*:                                                                    |                                                                                          |
| nt Items 0                                       | Fax Number:                                                                       |                                                                                          |
| Go to the Secure Mailbox                         | email Address*:                                                                   |                                                                                          |
|                                                  | Update Ac                                                                         | ddress and Contact Information                                                           |
|                                                  | Note: Any change in the Reporting Entity Name may                                 | y not be reflected in BEA mailings or electronic forms until it has b                    |

#### Step 5: Download the PDF Form

#### Download the PDF forms-

Survey Filing

Form: Below is the form for you to report. The form type has been selected based on information in our records. After submitting/saving your data with the PDF form, you can click the "Update Submission Status" button to verify the submission. If you have saved your data without doing a final submission, you can click the "Submit Saved Data" button to submit your data to BEA.

|    |                     |         | Form Tools |                  |                   |                                             |
|----|---------------------|---------|------------|------------------|-------------------|---------------------------------------------|
|    | Update Submission S | Status  |            |                  |                   |                                             |
|    | Import Data         |         |            |                  |                   |                                             |
|    |                     |         |            |                  |                   |                                             |
|    |                     |         |            |                  |                   |                                             |
|    |                     |         |            |                  |                   |                                             |
|    |                     |         |            |                  |                   |                                             |
|    |                     |         |            |                  |                   |                                             |
| ID | Name                | Country | Form       | Filing           | Submission Status | Download                                    |
| ID | Name                | Country | Form       | Filing<br>Status | Submission Status | Click to download the form, including any s |
| ID | Name                | Country | Form       |                  | Submission Status |                                             |

You must download the forms one at a time. You must download a form for each entity being reported. With the exception of surveys that allow consolidation (such as the BE-45), even if two separate entities are to be filed using the same form type, you must download different copies of the form. There are identifiers built into each form which uniquely identify the entity being reported (even for newly added affiliates). Read the survey instructions carefully to find out when consolidation is allowed. When you click the button to download the form, you will see an option to save the form or open it. Choose OPEN. The form will then open up in your Adobe Acrobat software. We recommend that you work in the Adobe Acrobat software to complete the form. Note: We do NOT recommend working in the web browser. If your form opens up in a browser window, save it to your PC, then open your Adobe Acrobat software and open the file there. Working in the browser may cause you to lose data you have entered.

## Step 6: Enter Data into the PDF Form

Enter your data into the PDF form. Some forms allow you to run a check of the entered data by clicking on the "Run Error Checks" button located on the first page. This check performs basic mathematical verification of certain data items (e.g. line 8 must = lines 4 + 5). You are not required to correct these errors identified before submitting the form to BEA. There are also some automatic checks that will be run when you submit or save data. These checks may require correction before the form can be submitted or saved.

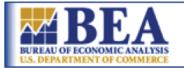

eFile

IMPORTANT: If you are using the free Adobe Acrobat Reader software, you will not be able to save data that you enter into the form. You can, however, submit a partially completed form and return to it later by downloading the form again from the *eFile* website. When you download the form after a submission, all of your previously saved data will be filled in. You can then save a copy of the form, along with the data you entered previously, to your computer.

When you are ready to submit your document, return to this page (either by scrolling back to the top or by using the buttons on the bottom of each page) and click the Save/Submit Data button. You will be prompted to select either a save or a final submission. You can also do a final submission from the *eFile* website. We will not use your data until you do a final submission.

Thank you for using the BEA *eFile* system.

Save/Submit Data

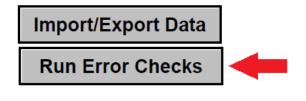

## Step 7: Save or Submit the PDF Form

If at any point during the data entry process you need to stop working on the form, click on the "Save Data" button. Later, after you log back into eFile and download the PDF form again, all of your previously saved data will appear in the form. Continue entering data until you wish to save data again or submit your data to BEA.

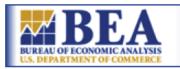

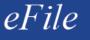

IMPORTANT: If you are using the free Adobe Acrobat Reader software, you will not be able to save data that you enter into the form. You can, however, submit a partially completed form and return to it later by downloading the form again from the *eFile* website. When you download the form after a submission, all of your previously saved data will be filled in. You can then save a copy of the form, along with the data you entered previously, to your computer.

When you are ready to submit your document, return to this page (either by scrolling back to the top or by using the buttons on the bottom of each page) and click the Save/Submit Data button. You will be prompted to select either a save or a final submission. You can also do a final submission from the *eFile* website. We will not use your data until you do a final submission.

Thank you for using the BEA eFile system.

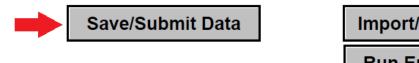

Import/Export Data Run Error Checks

You can submit your data to BEA in three ways. 1) You can click the "Submit Data" button on each form. 2) You can click on the "Submit Saved Data" button for each form individually from the Report Homepage under Submission Status. 3) You can click on the "Submit All Saved Documents" button from the Report Homepage under Form Tools. The "Submit All Saved Documents" button will submit all of your saved data at once to BEA.

### Step 8: Check the Status of the Submission

The status of all of your documents is shown on the Report Homepage under the Forms list. If you have submitted or saved documents since logging into the eFile system, you can update the status by clicking the "Update Submission Status" button which is under Form Tools. When you first submit a document, the submission status will say "Not Yet Processed". This will be updated to "Submission Confirmed, Thank You" after we download your data into our database. If you have saved data without submitting it, the submission status field will have a button to submit the saved data. You can submit a document multiple times. In most cases, we will process your latest submission and overwrite previous submissions. Other times we may contact you to verify changes made between submissions. Email efile@bea.gov if the submission status is not updated within 24 hours after a final submission.

#### Survey Filing

Form: Below is the form for you to report. The form type has been selected based on information in our records. After submitting/saving your data with the PDF form, you can click the "Update Submission Status" button to verify the submission. If you have saved your data without doing a final submission, you can click the "Submit Saved Data" button to submit your data to BEA.

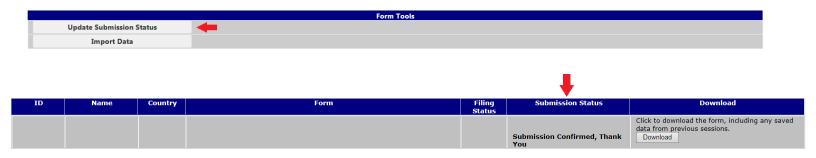

## Instructions on How to eFile a BE-13 Survey

## Step 1: Create a User Account

## Beginat www.bea.gov/efile

Even if you have used eFile to file other BEA surveys, if you have not created a user account in the eFile system since December 2014, please register for one by selecting the link – "Create Account"

| Bureau | of Econor | Baa<br>nic Analysis<br>ENT OF COMMERCE |          |           |             |               |          |                  |                |
|--------|-----------|----------------------------------------|----------|-----------|-------------|---------------|----------|------------------|----------------|
| Home   | National  | International                          | Regional | Industry  | Interactive | Data          |          |                  |                |
|        |           |                                        |          | About Int | ernational  | Methodologies | Articles | Release Schedule | Staff Contacts |

# BEA eFile System

| Login                                      |                                                     |
|--------------------------------------------|-----------------------------------------------------|
| BEA eFile PDFs require Adobe Acrobat or Ad | obe Reader. Click for more information.             |
| New to eFile? Create Account               |                                                     |
| Username                                   | Forgot your username? Don't have a username?        |
| User Password                              | Forgot password? Didn't receive confirmation email? |
|                                            | Login                                               |

Create a username and password of your choice. After you submit your request, you will receive an email from <u>eFile@bea.gov</u> which will contain a link for you to use in confirming your username. When you have confirmed your username, you will be able to log in to your account.

| Bureau of Economic Analysis          |                                                                            | 9                   |
|--------------------------------------|----------------------------------------------------------------------------|---------------------|
| Home National International Regional | Industry Interactive Data                                                  |                     |
|                                      | About International Methodologies Articles Release Schedule Staff Contacts | Email Subscriptions |

## eFile Username Registration

#### Back to Login Screen

Username " " is available. Complete the form below to complete the registration process. All fields are required.

### **Contact Information**

- Enter your email address accurately, you must be able to receive email to complete the registration process.
- If you have already set up an eFile username, you will not be allowed to set up a new one using the same email address.
- Enter a phone number where we can reach you if we have questions.

| Your Name:             |  |
|------------------------|--|
| Email Address:         |  |
| Confirm Email Address: |  |
| Phone Number:          |  |

#### **Username Password**

• Passwords must be at least 8 characters and contain uppercase letters, lowercase letters and numbers. Special characters are allowed, but not required.

#### Password:

Confirm Password:

Submit Request

## <u>Step 2:</u>

Click "Add a New BE-13 Report" from the User Account Homepage.

Unlike other BEA surveys, the BE-13 survey does not make use of Adobe PDF forms. Instead, BE-13 reports are filed using a web based form.

| Bureau | of Econor | Baa<br>nic Analysis<br>ENT OF COMMERCE |               |          |               |          |                  | <b>_</b>       |
|--------|-----------|----------------------------------------|---------------|----------|---------------|----------|------------------|----------------|
| Home   | National  | International                          | Regional      | Industry | Interactive I | Data     |                  |                |
|        |           | About                                  | International | Metho    | dologies      | Articles | Release Schedule | Staff Contacts |

# eFile - User Account Homepage

| User Info            | Tools                                       |
|----------------------|---------------------------------------------|
| Name:                | To link to a survey, choose an option below |
| Email:               | To access a survey other than a BE-13.      |
| Phone:               | Link a Survey                               |
| Update User Info     | If you wish to file a <b>BE-13.</b>         |
| Change Your Password | Add a New BE-13 Report                      |
| Log Out              |                                             |

#### Step 3:

#### Determine which BE-13 report is applicable based on your circumstance and click the button to file using that form.

#### eFile - New BE-13 Report

Type of Transaction

Select the Description Which Best Describes the Transaction Being Reported. Be sure to view any extra details before making your selection.

Need help? Call (301) 278-9419 or email be13@bea.gov.

#### BE-13A (Acquisition of a U.S Business Enterprise That Remains a Separate Entity)

File a BE-13A form if a foreign entity acquires a voting interest (directly, or indirectly through an existing U.S. affiliate) in a U.S. enterprise, segment, or operating unit and (1) the total cost of the acquisition is greater than \$3 million, (2) the U.S. business enterprise will operate as a separate legal entity, and (3) by this acquisition, at least 10 percent of the voting interest in the acquired entity is now held (directly or indirectly) by the foreign entity.

Show/Hide Details and Exclusions

File a BE-13A Form

#### BE-13B (Establishment of a New U.S. Business Enterprise)

File a BE-13B form if a foreign entity, or an existing U.S. affiliate of a foreign entity, establishes a new legal entity in the United States and (1) the projected total cost to establish the new legal entity is greater than \$3 million, and (2) the foreign entity owns 10 percent or more of the new business enterprise's voting interest (directly or indirectly).

#### Show/Hide Details and Exclusions

File a BE-13B Form

#### BE-13C (Acquisition of a U.S. Business Enterprise That is Merged With an Existing U.S. Affiliate)

File a BE-13C form if an existing U.S. affiliate of a foreign parent acquires a U.S. business enterprise or segment that it then merges into its operations and the total cost to acquire the business enterprise is greater than \$3 million.

#### Show/Hide Details and Exclusions

File a BE-13C Form

#### BE-13D (Expansion of an Existing U.S. Affiliate)

File a BE-13D form if an existing U.S. affiliate of a foreign parent expands its operations to include a new facility where business is conducted and the projected total cost of the expansion is greater than \$3 million.

#### Show/Hide Details and Exclusions

File a BE-13D Form

#### BE-13E (Project Cost Update for Forms BE-13B and BE-13D)

File a BE-13E form if a U.S. business enterprise previously filed a BE-13B or BE-13D indicating that the established or expanded entity is still under construction. This form will collect updated cost information and will be collected annually until construction is complete.

If you filed your original BE-13B or BE-13D form by eFile, DO NOT click the button below. Go back and select the original filing and add a BE-13E from there.

File a BE-13E Form

#### **BE-13 Claim for Exemption**

File a BE-13 Claim for Exemption if a U.S. business enterprise (1) was contacted by BEA but does not meet the requirements for filing forms BE-13A, BE-13B, BE-13D; or (2) whether or not contacted by BEA, met all requirements for filing on forms BE-13A, BE-13B, BE-13C, or BE-13D; or (2) whether or not contacted by BEA but does not meet the requirements for filing forms BE-13A, BE-13B, BE-13D; or (2) whether or not contacted by BEA, met all requirements for filing on forms BE-13A, BE-13B, BE-13D; or (2) whether or not contacted by BEA but does not meet the requirements for filing forms BE-13A, BE-13D; or (2) whether or not contacted by BEA but does not meet the requirements for filing forms BE-13A, BE-13D; or (2) whether or not contacted by BEA, met all requirements for filing forms BE-13A, BE-13B, BE-13C, or BE-13D; or (2) whether or not contacted by BEA but does not meet the requirements for filing forms BE-13A, BE-13D; or (2) whether or not contacted by BEA, met all requirements for filing on forms BE-13A, BE-13D; or (2) whether or not contacted by BEA but does not meet the requirements for filing forms BE-13A, BE-13D; or (2) whether or not contacted by BEA but does not meet the requirements for filing forms BE-13A, BE-13D; or (2) whether or not contacted by BEA but does not meet the requirements for filing forms BE-13A, BE-13D; or (2) whether or not contacted by BEA but does not meet the requirements for filing forms BE-13A, BE-13D; or (2) whether or not contacted by BEA but does not meet the requirements for filing forms BE-13A, BE-13D; or (2) whether or not contacted by BEA but does not meet the requirements for filing forms BE-13A, BE-13D; or (2) whether or not contacted by BEA but does not meet the requirements for filing forms BE-13A, BE-13D; or (2) whether or not contacted by BEA but does not meet the requirements for filing forms BE-13A, BE-13D; or (2) whether or not contacted by BEA but does not meet the requirements for filing forms BE-13A, BE-13D; or (2) whether or not contacted by BEA but does not

#### Show/Hide Details and Exclusions

File a BE-13 Claim for Exemption

#### Step 4:

Select the year in which the transaction occurred, and provide the mailing address and contact information. Click "Submit" when you are finished.

## eFile - New BE-13 Report

#### New BE-13 Report

Complete the information below to begin. Items with a \* are required.

| Mailing Address<br>(This is where BEA should send survey forms and related correspondence regarding this survey)                                                                                                    | ( Fields with * are required ) |
|----------------------------------------------------------------------------------------------------|--------------------------------|
| Select the Year in Which the Transaction Occurred<br>(If you received a letter from BEA and you wish to file an exemption because the transaction did not actually occur, select the year indicated in the letter) <sup>*</sup> : | - Select Year V                |
| Company Name*:                                                                                                    |                                |
| In Care Of:                                                                                                    |                                |
| Attention:                                                                                                    |                                |
| Title:                                                                                                    |                                |
| Street 1*:                                                                                                    |                                |
| Street 2:                                                                                                    |                                |
| City*:                                                                                                    |                                |
| State/Territory/Province (if in the U.S. or Canada)*:                                                                                                    | ×                              |
| Zip/Postal Code (if none, enter N/A)*:                                                                                                    |                                |
| Country (if not the U.S. or a U.S. territory):                                                                                                    | ×                              |
| Contact Information<br>(This is the individual BEA should contact regarding this survey. Fields with * a                                                                                                    | re required.)                  |
| Contact Name*:                                                                                                    |                                |
| Phone Number*:                                                                                                    |                                |
| Fax Number:                                                                                                    |                                |
| E-mail Address*:                                                                                                    |                                |
| Submit                                                                                                    |                                |

#### Step 5:

To begin entering data on the new BE-13 survey, select the survey.

#### eFile - Survey Homepage

BE-13 Survey of New Foreign Direct Investment in the United States

#### Secure Messaging - (see FAQs)

The secure messaging system allows you to send and receive messages and files securely with the BEA. You have no new secure messages.

To send a secure message, select a filing period below and select "Go to the Secure Mailbox" in the "Secure Messaging" section. Messages are organized by filing period. Select the filing period that your message relates to or, for general questions/comments, select the period you are currently working on.

#### Survey Filing

| Logout                   |  |  |  |  |
|--------------------------|--|--|--|--|
| Back to Survey Selection |  |  |  |  |
| Import Data              |  |  |  |  |

Below is a list of all of the eFile survey periods available for the BE-13 Survey of New Foreign Direct Investment in the United States.

| BE-13 Survey of New Foreign Direct Investment in the United States |                          |        |  |  |
|--------------------------------------------------------------------|--------------------------|--------|--|--|
| Filing Period                                                      | Required Documents Filed |        |  |  |
| Year                                                               | Select                   | 0 of 1 |  |  |

#### Provide the data as required. Click "Next Page."

#### SURVEY INFORMATION

Purpose: This survey collects data on the acquisition or establishment of U.S. business enterprises by foreign investors and the expansion of existing U.S. affiliates of foreign companies to establish a new production facility. The data collected on the survey are used to measure the amount of new foreign direct investment in the United States, assess the impact on the U.S. economy, and based on this assessment, make informed policy decisions regarding foreign direct investment in the United States.

Authority: This survey is being conducted under the International Investment and Trade in Services Survey Act (P.L. 94-472, 90 Stat. 2059, 22 U.S.C. 3101-3108, as amended) hereinafter "the Act", and the filing of reports is MANDATORY pursuant to Section 5(b)(2) of the Act (22 U.S.C. 3104). The implementing regulations are contained in Title 15, CFR, Part 801.

Penalties: Whoever fails to report may be subject to a civil penalty of not less than \$2,500, and not more than \$32,500, and to injunctive relief commanding such person to comply, or both. Whoever willfully fails to report shall be fined not more than \$10,000 and, if an individual, may be imprisoned for not more than one year, or both. Any officer, director, employee, or agent of any corporation who knowingly participates in such violation, upon conviction, may be punished by a like fine, imprisonment, or both. (22 U.S.C. 3105.) Civil penalties are subject to inflationary adjustments. Those adjustments are found in 15 CFR 6.4.

Notwithstanding any other provision of the law, no person is required to respond to, nor shall any person be subject to a penalty for failure to comply with, a collection of information subject to the requirements of the Paperwork Reduction Act, unless that collection of information displays a currently valid OMB Control Number.

**Respondent burden:** Public reporting burden for this BE-13A form is estimated to average 2.5 hours per response, including time for reviewing instructions, searching existing data sources, gathering and maintaining the data needed, and completing and reviewing the collection of information. Send comments regarding this burden estimate or any other aspect of this collection of information, including suggestions for reducing burden, to: Director, Bureau of Economic Analysis (BE-1), U.S. Department of Commerce, 4600 Silver Hill Rd. Washington, DC 20233; and to the Office of Management and Budget, Paperwork Reduction Project 0608-0035, Washington, DC 20503.

**Confidentiality:** The Act provides that your report to this Bureau is CONFIDENTIAL and may be used only for analytical or statistical purposes. Without your prior written permission, the information filed in your report CANNOT be presented in a manner that allows it to be individually identified. Your report CANNOT be used for purposes of taxation, investigation, or regulation. Copies retained in your files are immune from legal process.

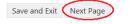

SELECT PAGE: Page 1 Go to Selected Page

#### Step 7:

#### You can save and come back to your work at a later time by selecting "Save and Exit."

#### SURVEY INFORMATION

Purpose: This survey collects data on the acquisition or establishment of U.S. business enterprises by foreign investors and the expansion of existing U.S. affiliates of foreign companies to establish a new production facility. The data collected on the survey are used to measure the amount of new foreign direct investment in the United States, assess the impact on the U.S. economy, and based on this assessment, make informed policy decisions regarding foreign direct investment in the United States.

Authority: This survey is being conducted under the International Investment and Trade in Services Survey Act (P.L. 94-472, 90 Stat. 2059, 22 U.S.C. 3101-3108, as amended) hereinafter "the Act", and the filing of reports is MANDATORY pursuant to Section 5(b)(2) of the Act (22 U.S.C. 3104). The implementing regulations are contained in Title 15, CFR, Part 801.

Penalties: Whoever fails to report may be subject to a civil penalty of not less than \$2,500, and not more than \$32,500, and to injunctive relief commanding such person to comply, or both. Whoever willfully fails to report shall be fined not more than \$10,000 and, if an individual, may be imprisoned for not more than one year, or both. Any officer, director, employee, or agent of any corporation who knowingly participates in such violation, upon conviction, may be punished by a like fine, imprisonment, or both. (22 U.S.C. 3105.) Civil penalties are subject to inflationary adjustments. Those adjustments are found in 15 CFR 6.4.

Notwithstanding any other provision of the law, no person is required to respond to, nor shall any person be subject to a penalty for failure to comply with, a collection of information subject to the requirements of the Paperwork Reduction Act, unless that collection of information displays a currently valid OMB Control Number.

**Respondent burden:** Public reporting burden for this BE-13A form is estimated to average 2.5 hours per response, including time for reviewing instructions, searching existing data sources, gathering and maintaining the data needed, and completing and reviewing the collection of information. Send comments regarding this burden estimate or any other aspect of this collection of information, including suggestions for reducing burden, to: Director, Bureau of Economic Analysis (BE-1), U.S. Department of Commerce, 4600 Silver Hill Rd. Washington, DC 20233; and to the Office of Management and Budget, Paperwork Reduction Project 0608-0035, Washington, DC 20503.

**Confidentiality:** The Act provides that your report to this Bureau is CONFIDENTIAL and may be used only for analytical or statistical purposes. Without your prior written permission, the information filed in your report CANNOT be presented in a manner that allows it to be individually identified. Your report CANNOT be used for purposes of taxation, investigation, or regulation. Copies retained in your files are immune from legal process.

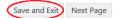

SELECT PAGE: Page 1 Go to Selected Page

This will take you back to the BE-13 eFile and Secure Messaging page. To resume work on this report, simply click "Begin/Continue Working on This Form" on this page.

| Form Tools               |
|--------------------------|
| Update Submission Status |
| Import Data              |
| Look up Industry Codes   |

| ID | Name | Country | Form | Filing Status Submission Status | Download                                                                   |  |  |
|----|------|---------|------|---------------------------------|----------------------------------------------------------------------------|--|--|
|    |      |         |      | Print                           | Click to access the form, including any saved data from previous sessions. |  |  |
|    |      |         |      |                                 | Begin/Continue working on the form                                         |  |  |

## <u>Step 8:</u>

To submit your data, you must complete the entire form. After you have completed the last page, you can click the "**Submit Data**" button. Your data will not be used by BEA until you complete this step. Also, if you do not complete this step, we will not consider your survey submitted for compliance purposes.

This is the last page. If you are ready to submit the data to BEA, click "Submit". If you would like to review your responses, either go back to a previous page or click the "Save and Exit" button to save your data and return to the main effile website.

## <u>Step 9:</u>

You can revisit your survey at a later time by accessing it through the Linked Surveys section of the User Account Homepage. When you revisit your BE-13 survey, you can provide updated or revised values. If you do so, please remember to click "Submit Data" as directed in step 8. This will ensure BEA receives your most up-to-date information.

| Bureau | of Econon | Baa<br>mic Analysis<br>ENT OF COMMERCE |               |          |                  |      |                  | <b>`</b>       |
|--------|-----------|----------------------------------------|---------------|----------|------------------|------|------------------|----------------|
| Home   | National  | International                          | Regional      | Industry | Interactive Data |      |                  |                |
|        |           | About                                  | International | Metho    | dologies Arti    | cles | Release Schedule | Staff Contacts |

# eFile - User Account Homepage

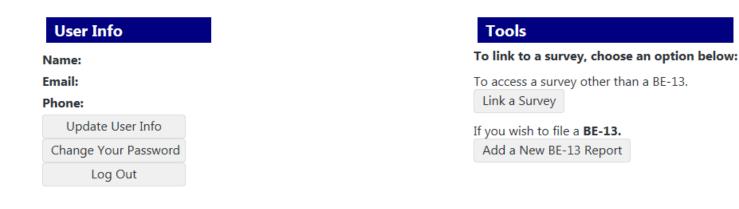

## **Linked Surveys**

Foreign Direct Investment in the US

BE-13 Survey of New Foreign Direct Investment in the United States

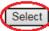

Select Reporting Entity Name (eFile ID number)